# JOYZO Conditional Dropdown Plug-in Setup Guide

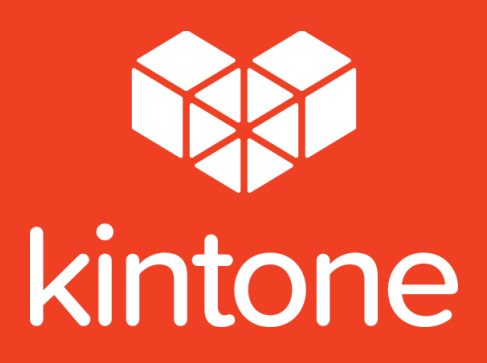

### PRE-SETUP

We'll first set up the master application that will hold all the classifications for the conditional drop down function. After completing the pre-setup, proceed to the regular setup guide.

1. In order to use the plug in, add in appropriate text fields, and then create the master application.

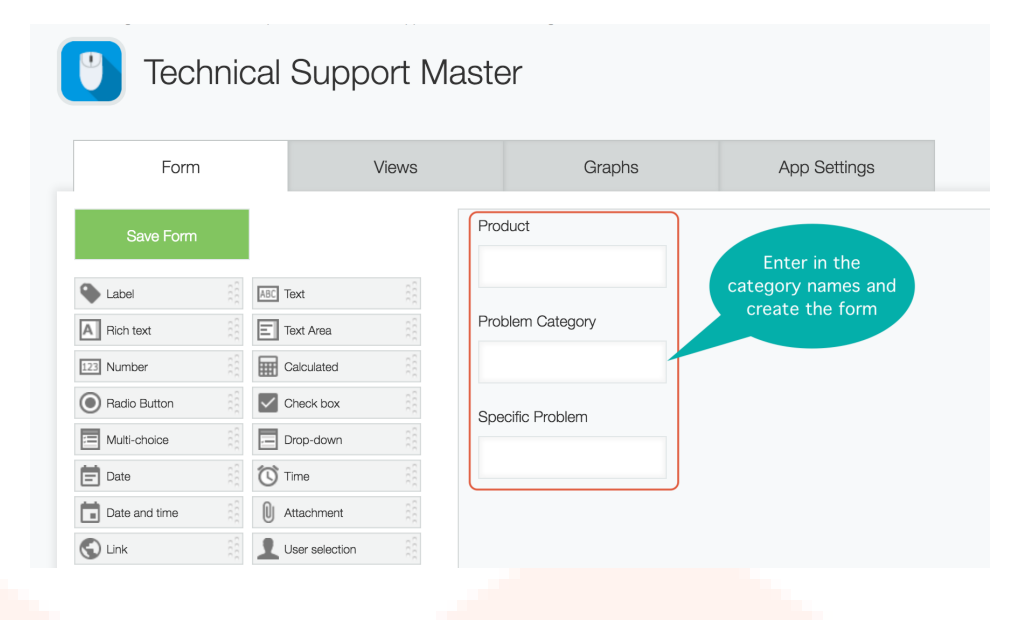

2. In the master application, register all of the possible selection paths that will be used in the dropdowns.

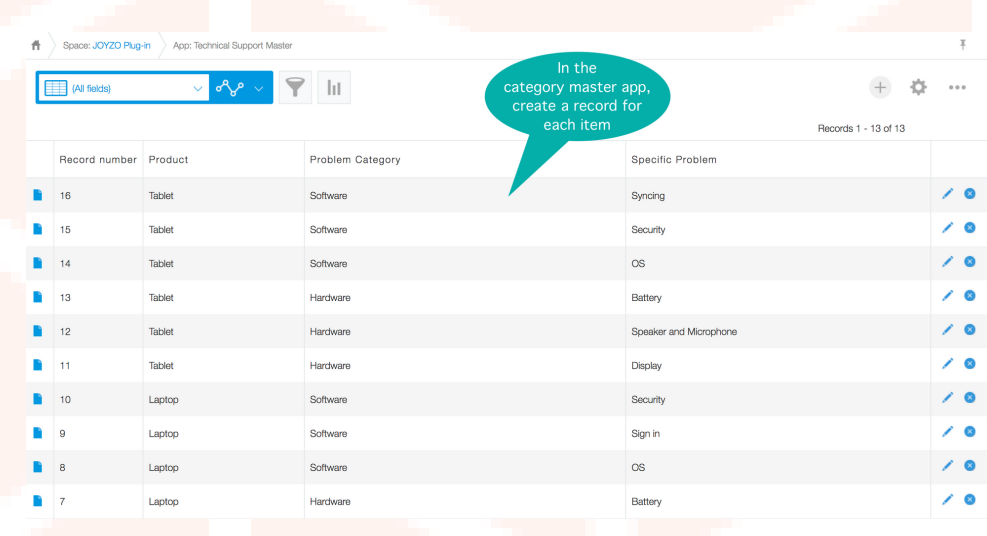

### Setup Guide

1. Click the gear icon in the top right corner of the screen. Click "kintone Administration".

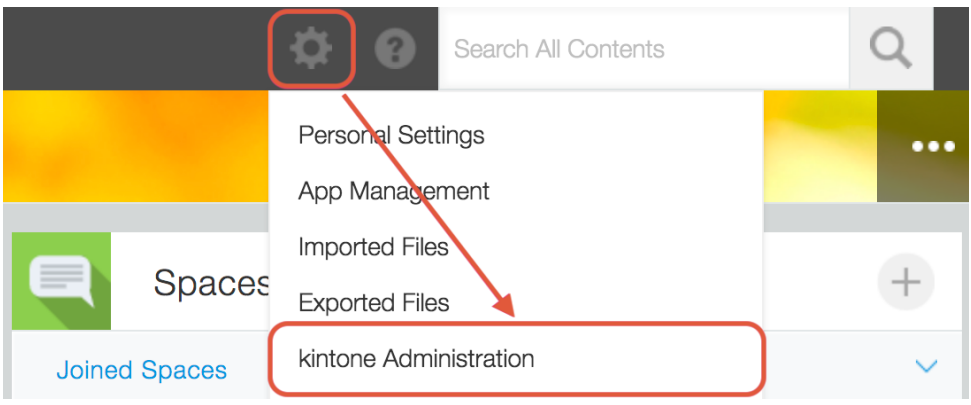

2. From the "kintone Administration" page, choose "Plug-ins" from the "Other" category.

#### kintone Administration

- **Elli Apps App Management App Templates**
- **TII** Spaces **Space Management Space Templates Action Management**
- **C** Guests **Guest Management Guest Authentication**
- **Permissions Permission Management App Groups**
- Customization JavaScript and CSS Customization **Header Color**
- **D**ther **Feature Activation** Plug-ins Default View for Mobile Browsers

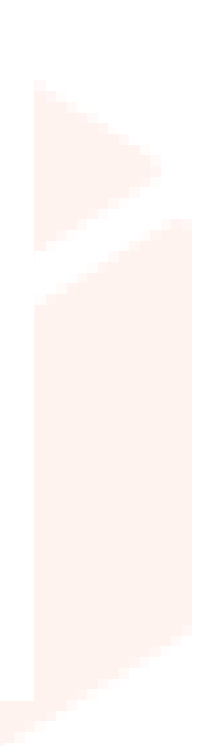

3. From the "Plug-ins" screen, click "Import", and then load the plug-in file. Caution: Please load the downloaded zip file as is. Do not unzip it first.

![](_page_3_Picture_1.jpeg)

4. The Conditional Dropdown Plug-in will be added to the imported plug-ins list.

![](_page_3_Picture_237.jpeg)

5. Edit the app form to be used with the plug-in. Use single-line text fields for the fields that will be used as destinations for the saved category values.

![](_page_3_Picture_238.jpeg)

6. Add in the same number of blank space fields as there are category levels. See the notes at the bottom of the guide if you plan on using field groups with this plug-in.

![](_page_3_Picture_239.jpeg)

7. Set an element ID for each space field. Once the form is saved, the app creation is complete.

![](_page_4_Picture_86.jpeg)

8. From the "App Settings" tab, click on "Plug-ins".

![](_page_4_Picture_87.jpeg)

9. Click "New" from the top left corner.

![](_page_4_Picture_88.jpeg)

10. Check the Conditional Dropdown Plug-in, and then click "Add".

![](_page_5_Figure_1.jpeg)

11. Once loaded in, click the gear icon under "Change Settings".

![](_page_5_Picture_247.jpeg)

12. Enter in the license key and then enter in the app to be used as a master. Then set up the kintone fields below. See the notes at the bottom of the page for more information on App ID.

![](_page_5_Figure_5.jpeg)

13. Once the plug-in setup is complete, make sure to update the app.

![](_page_5_Picture_7.jpeg)

## SETUP NOTES

When setting up the master application in the plug-in settings, make sure to use the

app number as following.

![](_page_6_Picture_180.jpeg)

• In step 6, if the space fields are set inside of a field group, the plug-in will not recognize the space fields during setup. To avoid this problem, please remove the space fields from the field group first and then edit the plug-in settings. Refer to the "Using Field Groups With the Conditional Dropdown Plug-in" guide for more details.

![](_page_6_Picture_5.jpeg)

6